## Working with Web Links

A link from a WebCT course to a Web page is known as a **Web Link** in WebCT. Web Links can be included anywhere within the **Course Content Home** area. A Web Link *cannot* be added to a course unless the **Web Links** tool has been included in the course.

<u>To include the **Web Links** tool in a WebCT course:</u>

**Step 1.** Click the **Build** tab.

Step 2. Click Manage Course from the Designer Tools menu (below the Course Tools Menu).

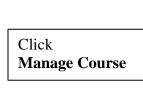

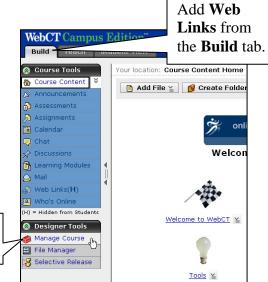

Step 3. Click Tools at the top of the Manage

Course window. A list of tools that can be added to a course is displayed.

**Step 4.** Select the **Web Links** option located in the **Content Tools** section.

**Step 5.** Click the **Save** button at the bottom of the **Tools** screen. The Web Links tool will appear under the **Course Tools Menu** (see screenshot at right).

Once the **Web Links** tool has been added to a course, individual **Web Links** can be added.

TIP: If you wish to hide the Web Links tool from your students, access the Course Menu page located under Manage Course. All Web Links included in a course will remain available for your students, even if the Web Links tool is hidden on the Course Tools Menu.

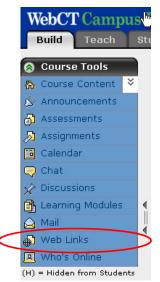

## To add a Web Link to a course:

- Step 1. Click the Build tab.
- **Step 2.** From the **Course Tools Menu** (on the left), click **Web Links**. The Web Links page will appear.
- **Step 3.** Click **Create Web Link** at the top of the page:

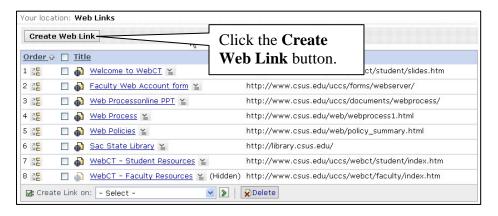

**Step 4.** Enter the properties for the new Web Link:

- a. Type a title for the new Web Link in the **Title** text box. The title for a Web Link is the label users click to access the link.
- b. Type a description for the Web Link if you wish the title to be displayed with a description. This attribute is optional.
- c. Enter the URL or link to the Web page in the URL text box.
- d. Select the check box next to **Open in a new browser window** if you want the Web page to open in a new window.
- e. Select **Show Item** or **Hide Item** next to **Item Visibility**, depending on your preference.

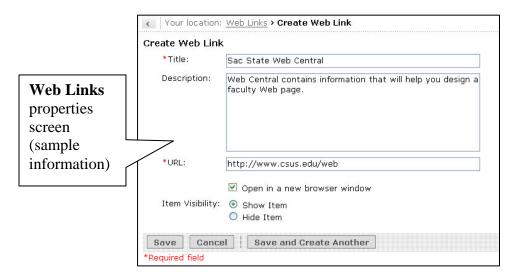

**Step 5.** Click the **Save** button to save the new Web Link. The new Web Link will appear under the **Web Links** tool.

Once a **Web Link** has been added, it can be included as a content link within the **Course Content Home** area or **Folder**. See the following section (pages 30 and 31) for instructions on including a **Web Link** in a course in this manner.

## To edit an existing Web Link:

- Step 1. Click the Build tab.
- **Step 2.** From the **Course Tools Menu** (on the left), click **Web Links**. The **Web Links** page will appear.
- Step 3. Locate the Web Link to edit on the Web Links page. Click the ActionLinks icon to the right of the Web Link title to access a list of functions.
- **Step 4.** Click **Edit Properties** on the **ActionLink** menu to access the **Edit Web Link Properties** page. Edit the properties as outlined in Step 4 of the "To add a Web Link..." section on page 19.
- Step 6. Click Save to save the edited Web Link.